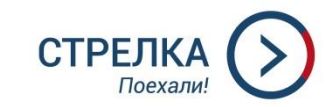

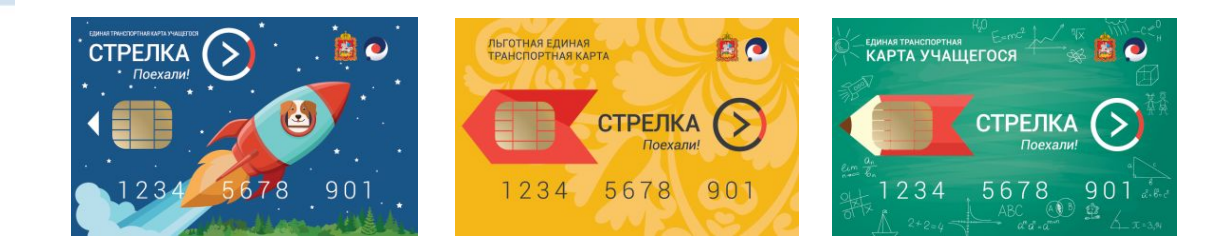

# **УСЛУГА ВЫДАЧИ КАРТЫ «СТРЕЛКА ЛЬГОТНОЙ ТАРИФИКАЦИИ»**

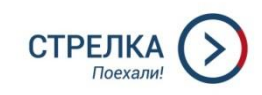

# **PNFY - uslugi.mosreg.ru**

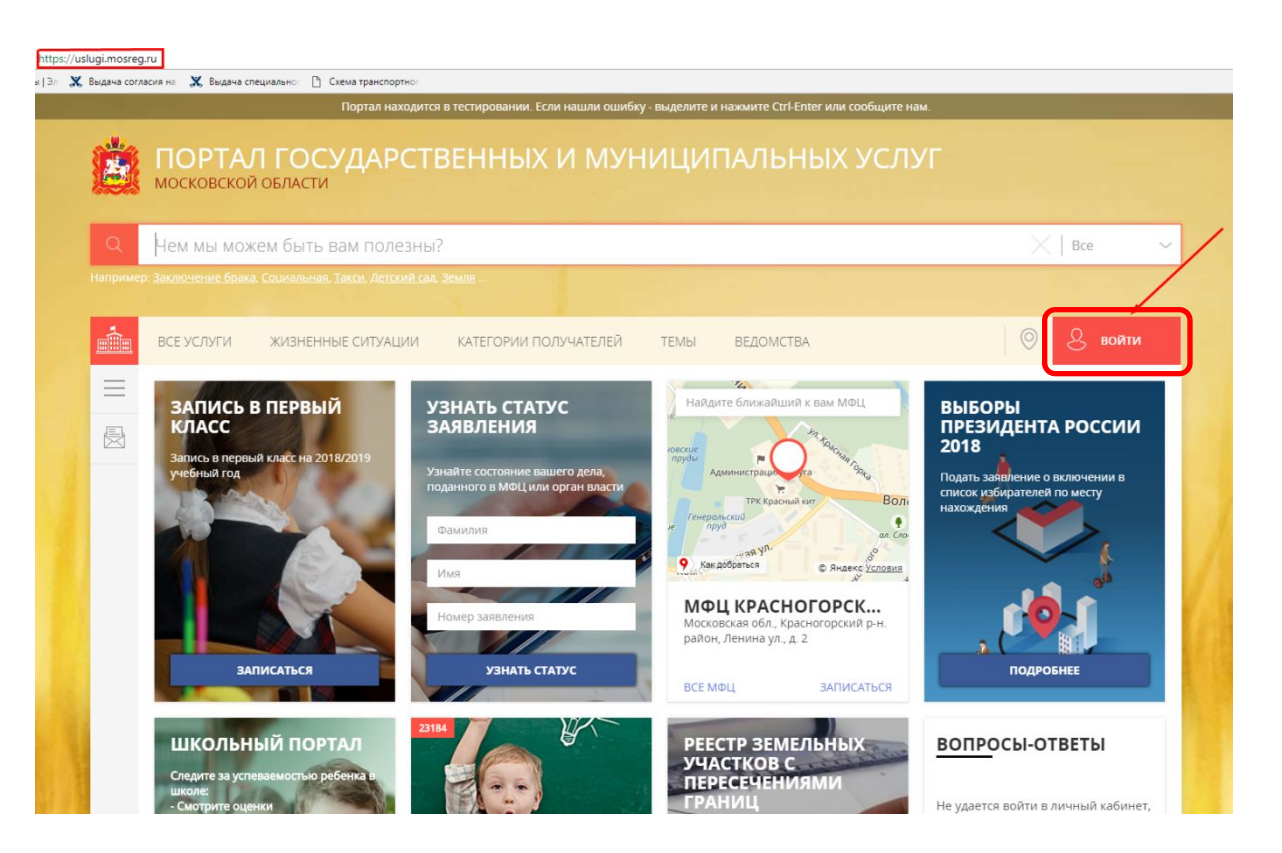

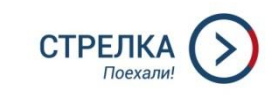

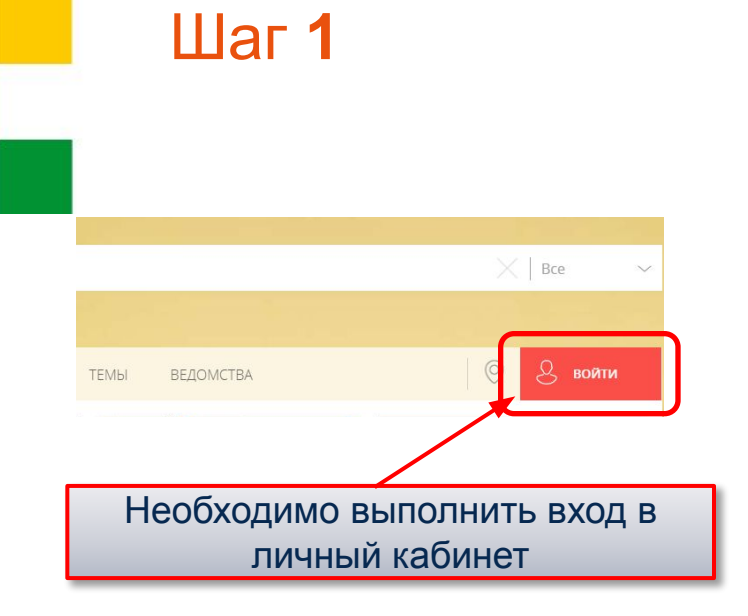

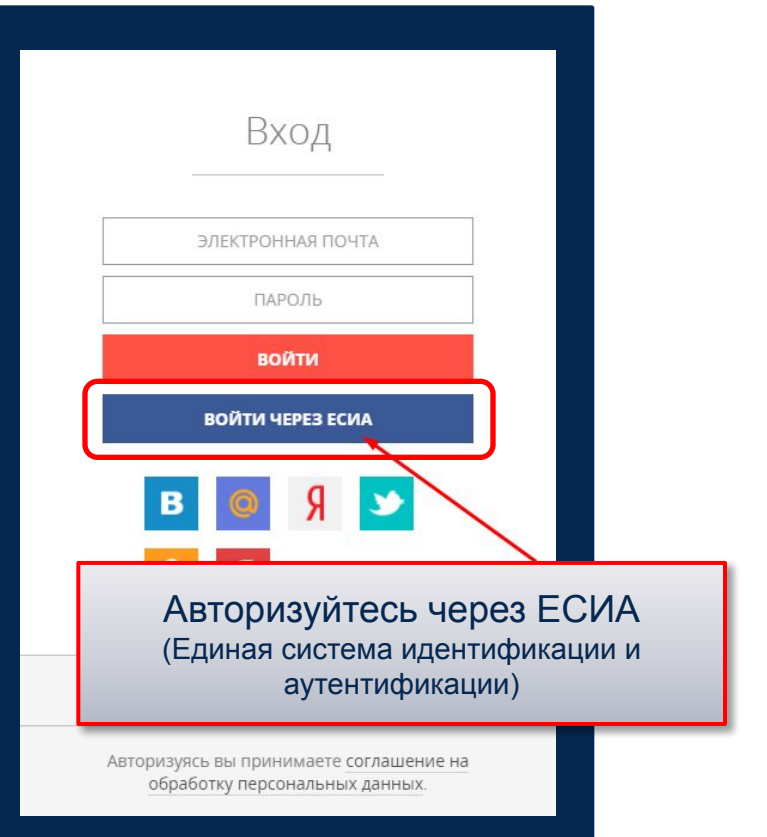

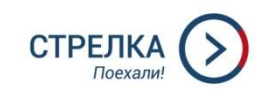

### $_{\text{I}}$  Шаг 1

Авторизуйтесь через ЕСИА (Единая система идентификации и аутентификации)

#### **ГОСУСЛУГИ**

Доступ к сервисам электронного правительства

Вход

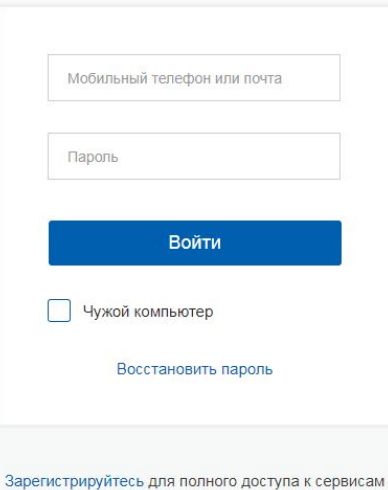

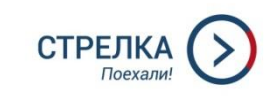

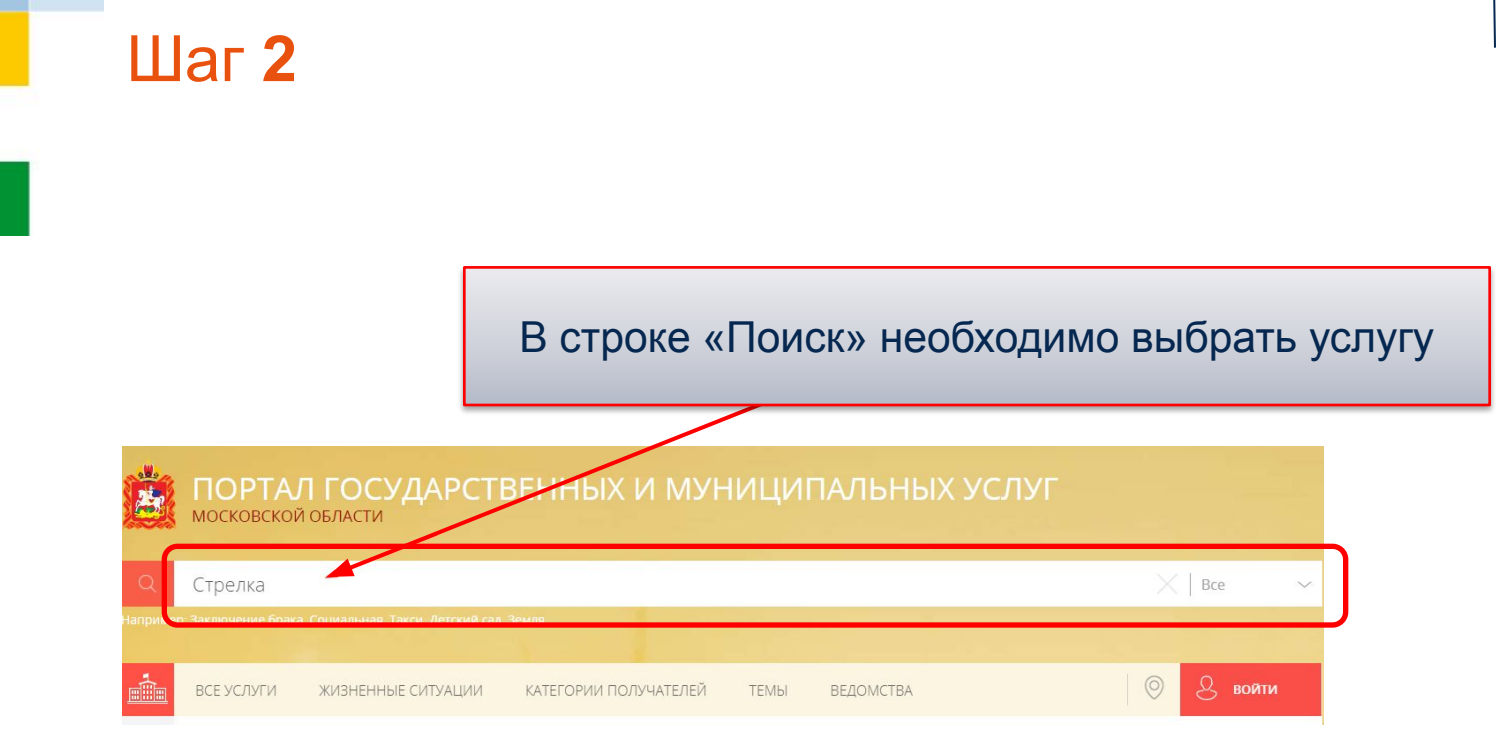

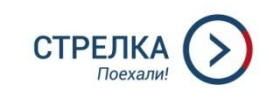

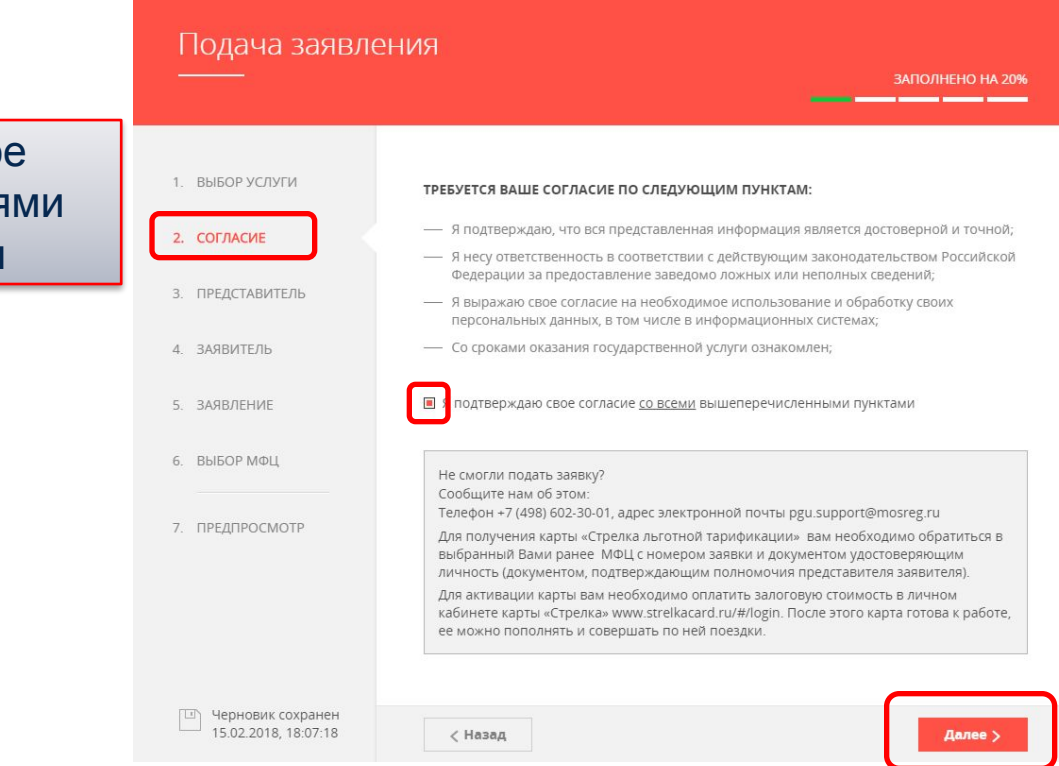

#### Подтвердите свое согласие с условия оказания услуги

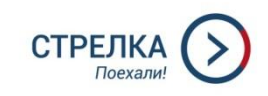

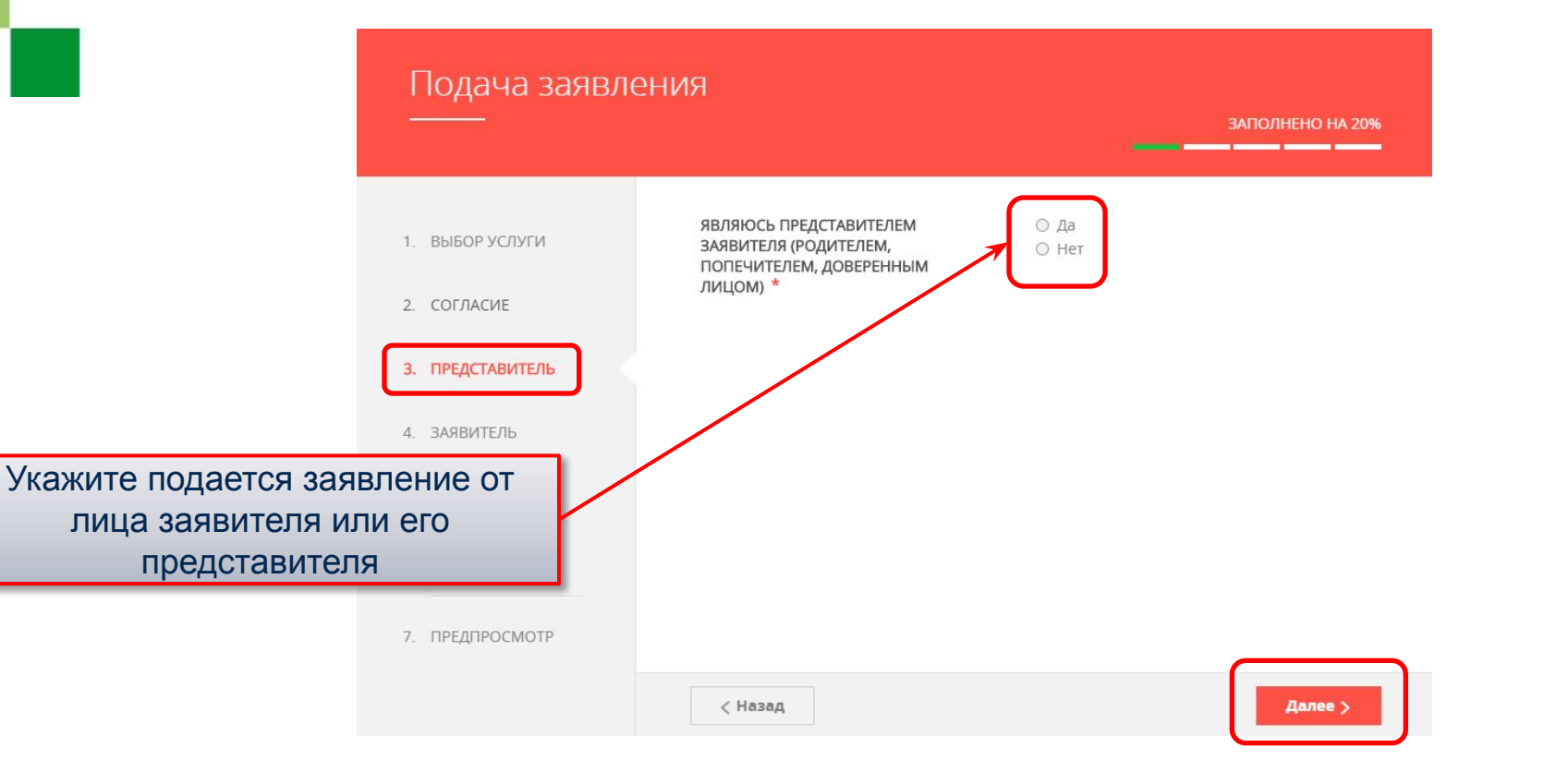

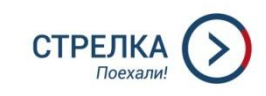

### $\mathbf{H}$ аг 4

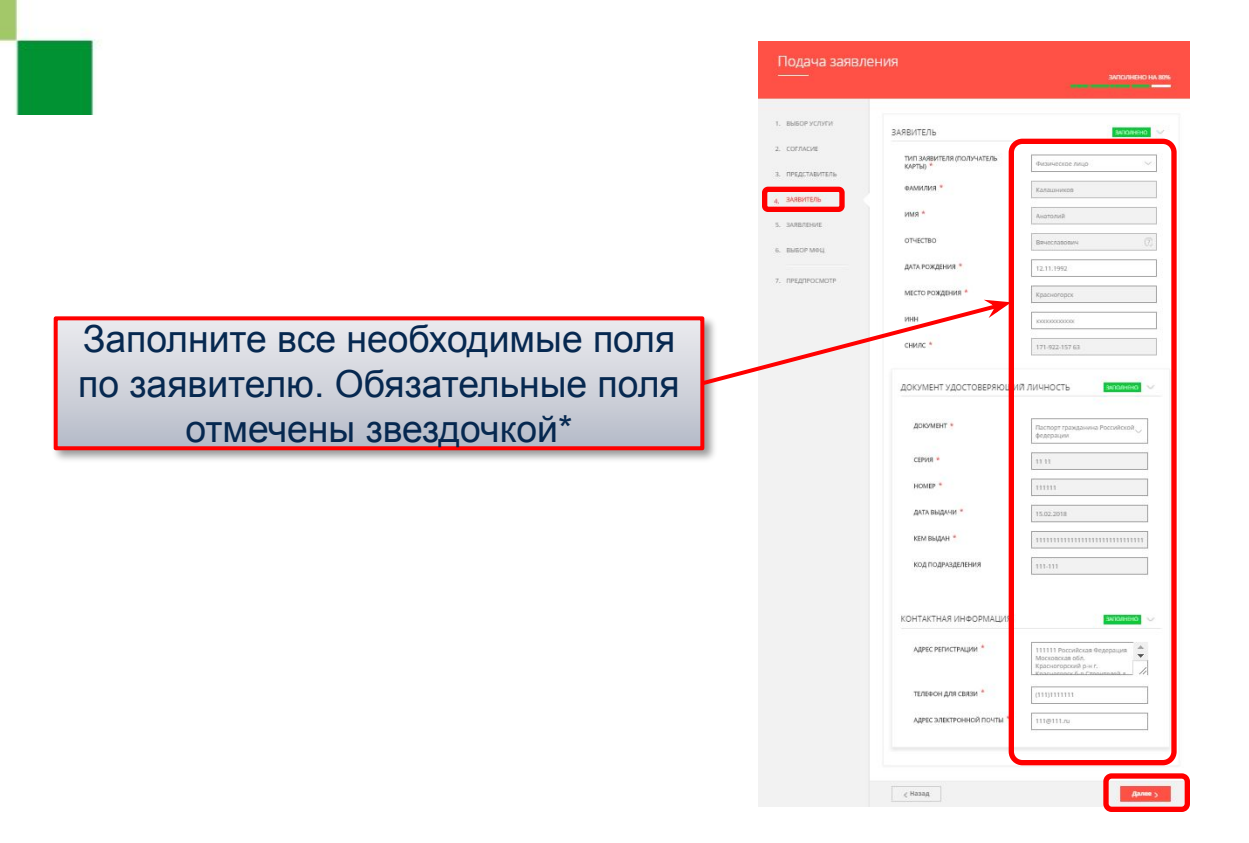

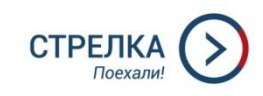

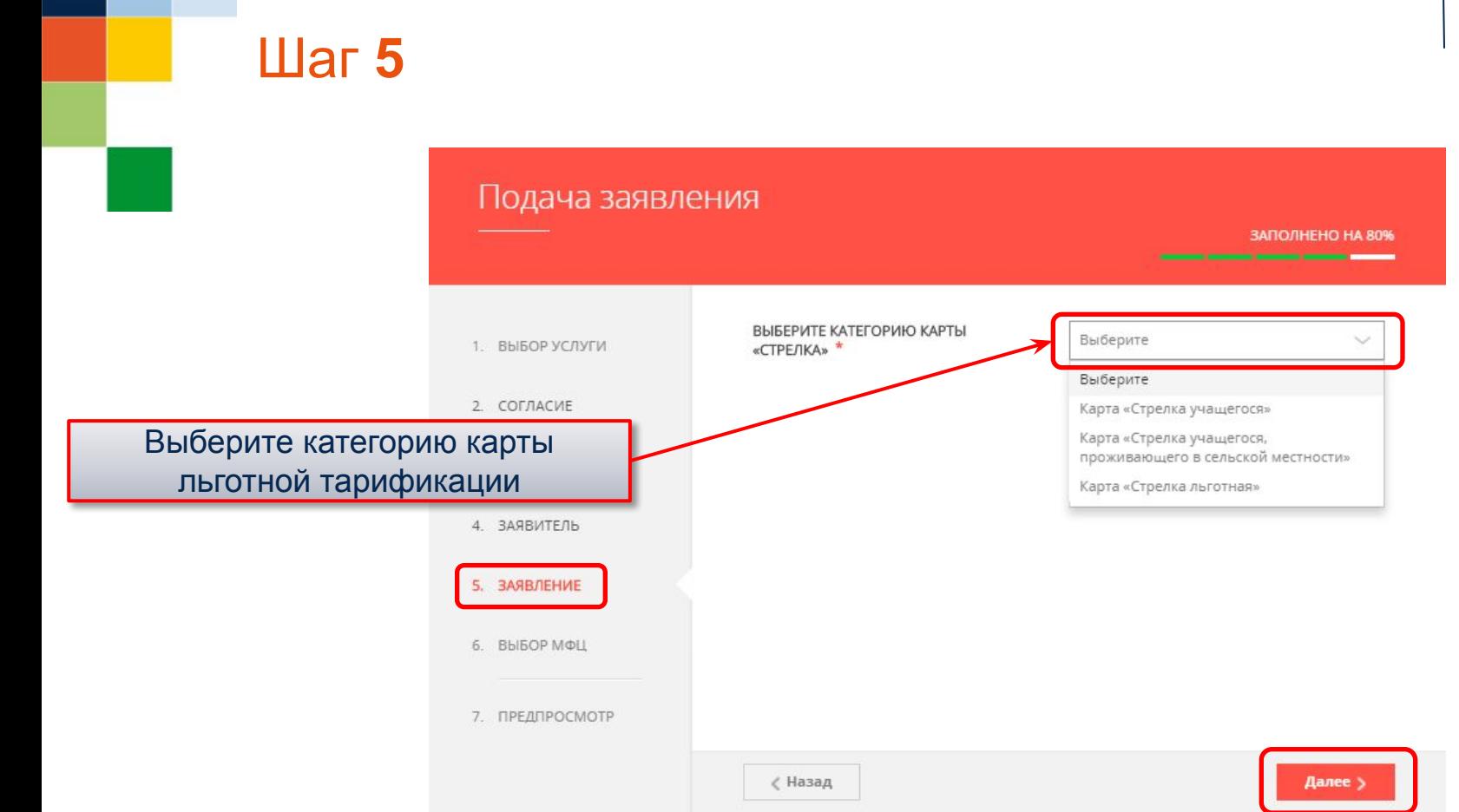

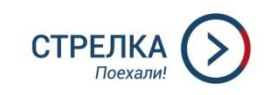

#### Подача заявления ЗАПОЛНЕНО НА 67% and the contract of the contract of ВЫБЕРИТЕ КАТЕГОРИЮ КАРТЫ Карта «Стрелка учащегося» 1. ВЫБОР УСЛУГИ «СТРЕЛКА» \* 2. СОГЛАСИЕ HEMPIRED V СВЕДЕНИЯ ОБ ОБРАЗОВАТЕЛЬНОМ УЧРЕЖДЕНИИ 3. ПРЕДСТАВИТЕЛЬ ВЫБЕРИТЕ КАТЕГОРИЮ Выберите УЧАЩЕГОСЯ \* 4. ЗАЯВИТЕЛЬ Выберите Школьник 5. ЗАЯВЛЕНИЕ Студент 6. ВЫБОР МФЦ По карте учащегося необходимо выбрать категорию учащегося∢ Назад Далее

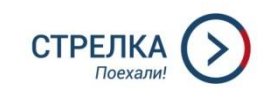

#### Подача заявления ЗАПОЛНЕНО НА 83% ВЫБЕРИТЕ КАТЕГОРИЮ КАРТЫ Карта «Стрелка учащегося»  $\checkmark$ 1. ВЫБОР УСЛУГИ «СТРЕЛКА» \* 2. COFJIACHE СВЕДЕНИЯ ОБ ОБРАЗОВАТЕЛЬНОМ УЧРЕЖДЕНИИ **BARQUHEHO** 3. ПРЕДСТАВИТЕЛЬ ВЫБЕРИТЕ КАТЕГОРИЮ Студент УЧАЩЕГОСЯ \* 4. ЗАЯВИТЕЛЬ **НАИМЕНОВАНИЕ** TECT ОБРАЗОВАТЕЛЬНОГО УЧРЕЖДЕНИЯ \* 5. ЗАЯВЛЕНИЕ 6. ВЫБОР МФЦ 7. ПРЕДПРОСМОТР Указать наименование ∢ Назад Далее образовательного учреждения

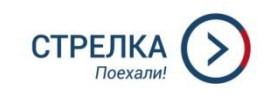

#### Подача заявления

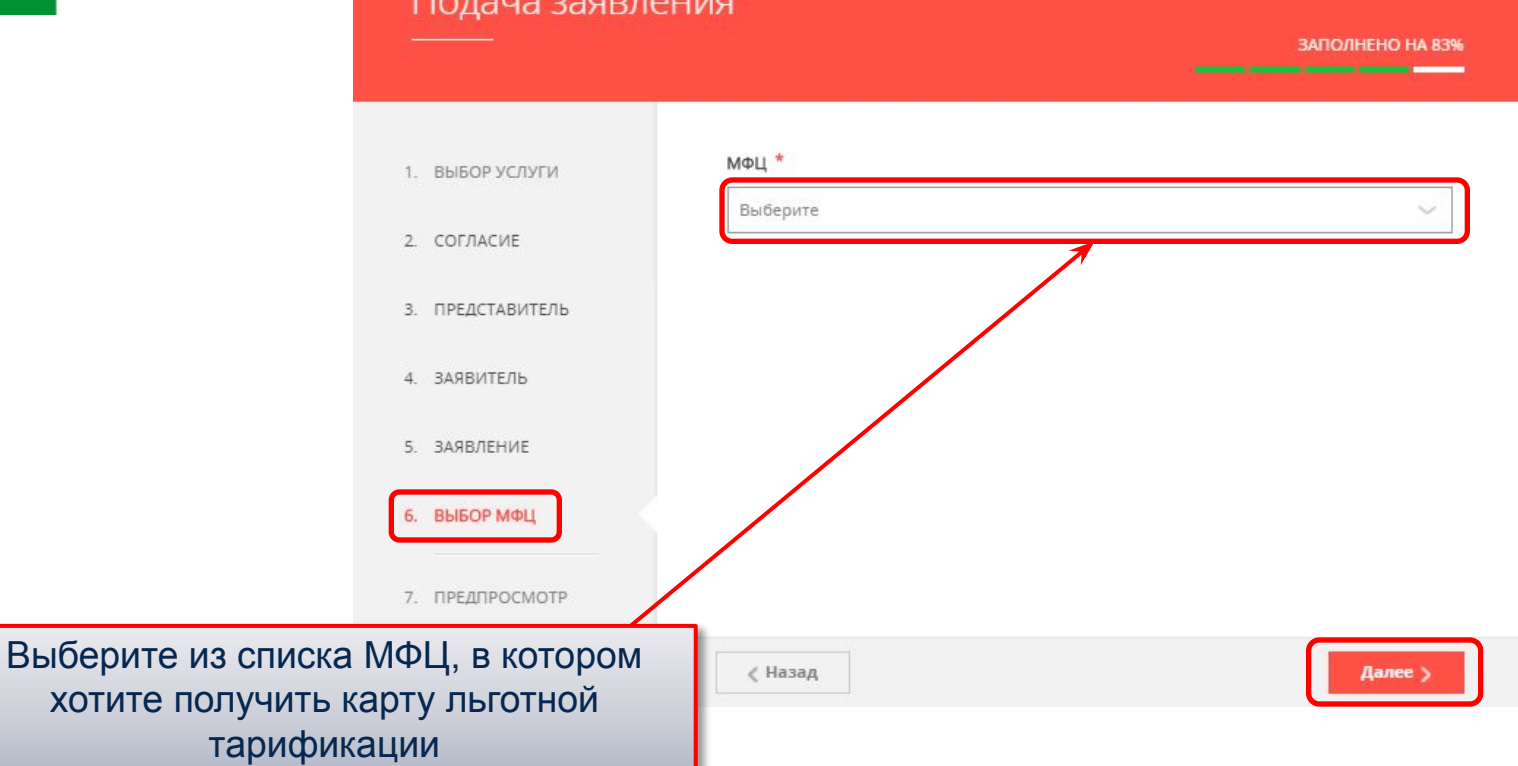

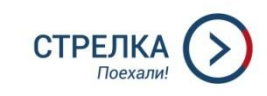

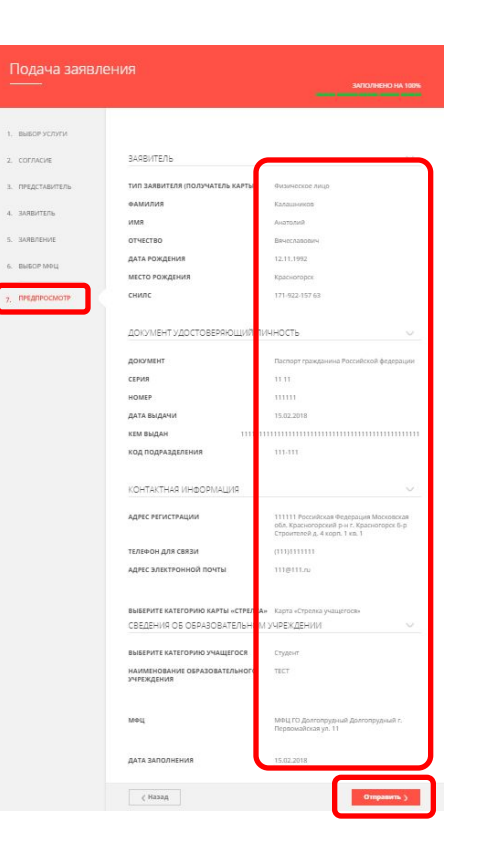

Перед отправкой заявления необходимо проверить правильность заполненных полей

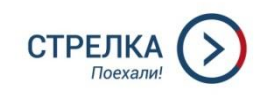

#### Статус рассмотрения заявления

#### Сообщение

Ваше заявление подано успешно.

Вы можете отследить статус своего заявления в разделе «Обращения» своего профиля.

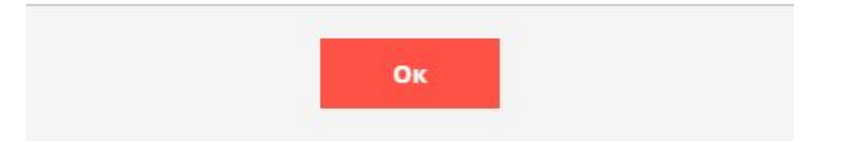

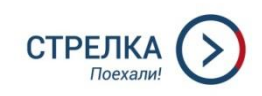

#### Статус рассмотрения заявления

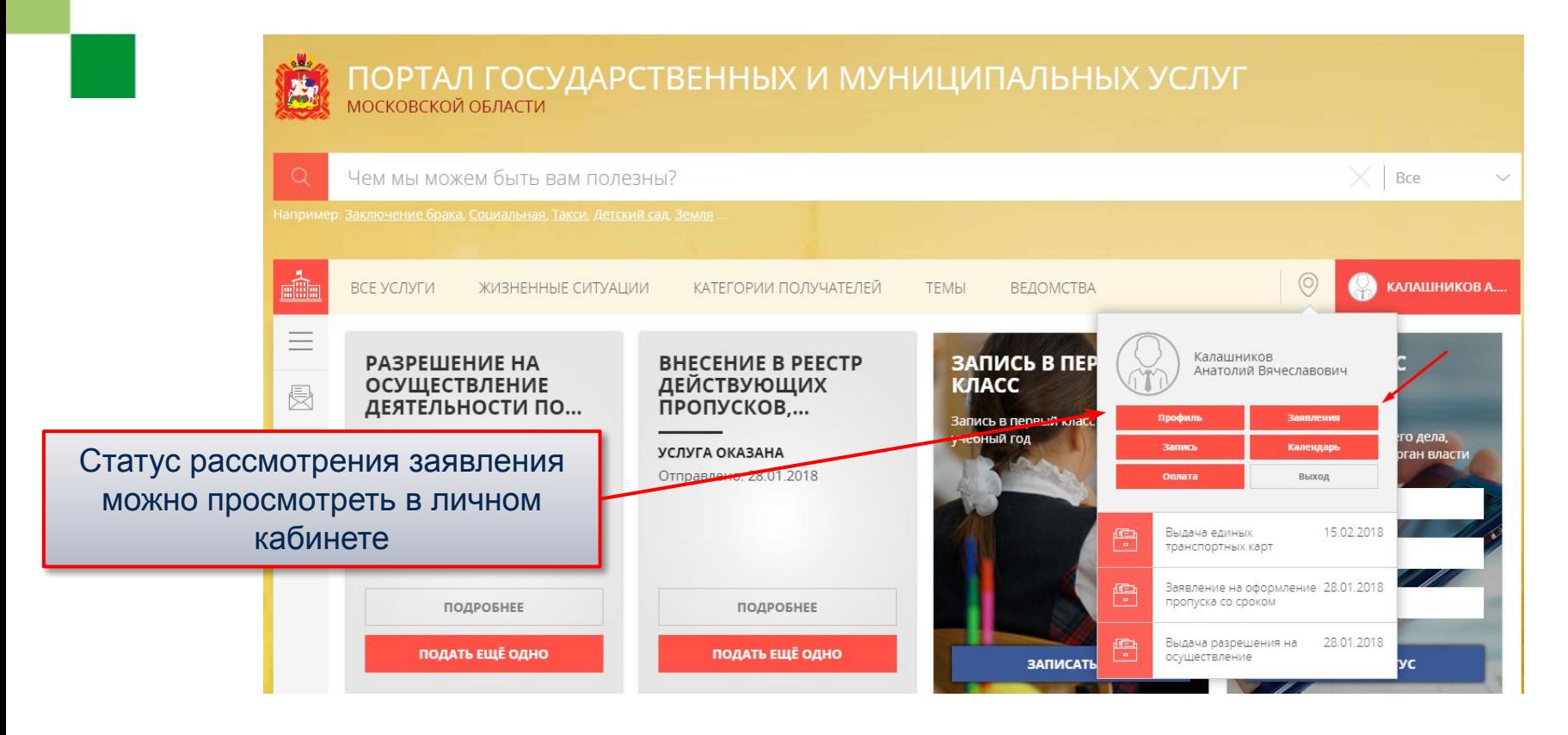

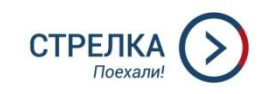

#### Статус рассмотрения заявления

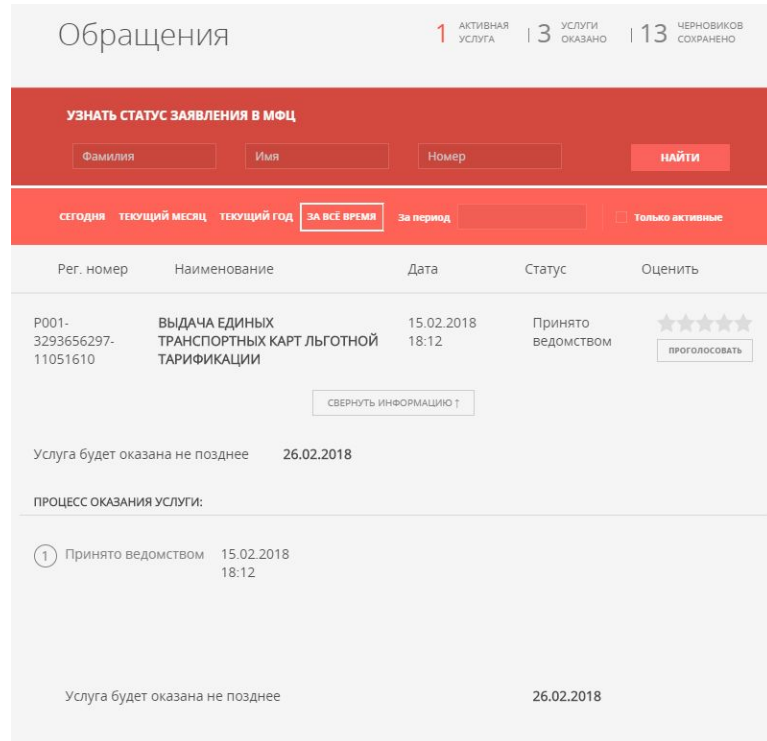